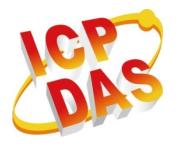

# IWSPAC-x201-CE7 Quick Start

(CE7 Based IWSPAC)

Version 1.0.0, March 2015

## Usage information for

Written by Ian Chien

Warranty

All products manufactured by ICP DAS are under warranty regarding defective materials for a period of one year, beginning from the date of delivery to the

original purchaser.

Warning

ICP DAS assumes no liability for any damage resulting from the use of this product. ICP DAS reserves the right to change this manual at any time without notice. The information furnished by ICP DAS is believed to be accurate and reliable. However, no responsibility is assumed by ICP DAS for its use, not for any infringements of patents or other rights of third parties resulting from its use.

Copyright

Copyright @ 2015 by ICP DAS Co., Ltd. All rights are reserved.

**Trademark** 

The names used for identification only may be registered trademarks of their respective companies.

**Contact US** 

If you have any problem, please feel free to contact us.

You can count on us for quick response.

Email: service@icpdas.com

E-mail: service@icpdas.com

## **Contents**

| Contents                                 | 3  |
|------------------------------------------|----|
| About User Manual                        | 4  |
| 1. Changing User Interface Language      | 5  |
| 2. Downloading IWS Project to IWSPAC     | 7  |
| 3. Using PAC Utility to Manage IWSPAC    | 10 |
| 3.1. Functions of PAC Utility            | 11 |
| 3.1.1. Menu Bar – File                   | 12 |
| 3.1.2. Property Tab – IP Config          | 13 |
| 3.1.3. Property Tab – Network            | 14 |
| 3.1.4. Property Tab – Device Information | 16 |
| 3.1.5. Property Tab – Auto Execution     | 17 |
| 4. Updating InduSoft Runtime Folder      | 18 |

## **About User Manual**

This manual fall into four main groups:

- Change User Interface Language
   Introduce how to change the language of IWSPAC's user interface
- 2. Download IWS Project to IWSPAC
  Introduce how to download your project into IWSPAC
- Using PAC Utility to Manage IWSPAC
   Brief Introduction of using PAC utility to manage your IWSPAC
- 4. Updating InduSoft Runtime Folder
  Introduce how to update the latest version of runtime folder

## 1. Changing User Interface Language

English is IWSPAC's default language, if you want to change it, please follow the following steps.

Step 1: Click "Start" menu then select "Settings"→ "Control Panel" → Select "Regional Settings"

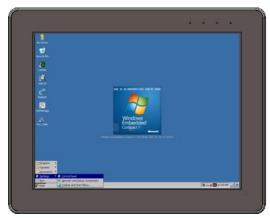

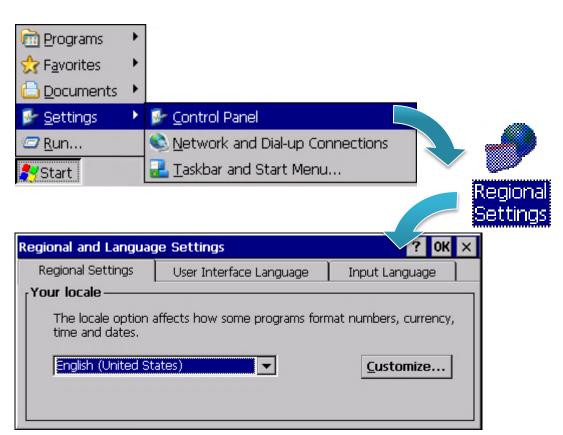

IWSPAC-x201-CE7 (CE7 based PAC) Quick Start

version 1.0.0

Step 2: Click "User Interface Language tab", select any language which you want then click "OK" button

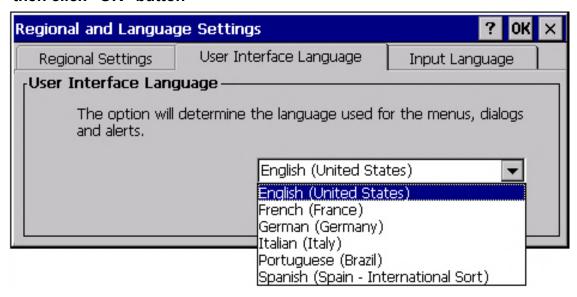

Step 3: Execute PAC Utility, then reboot IWSPAC to apply the new configuration

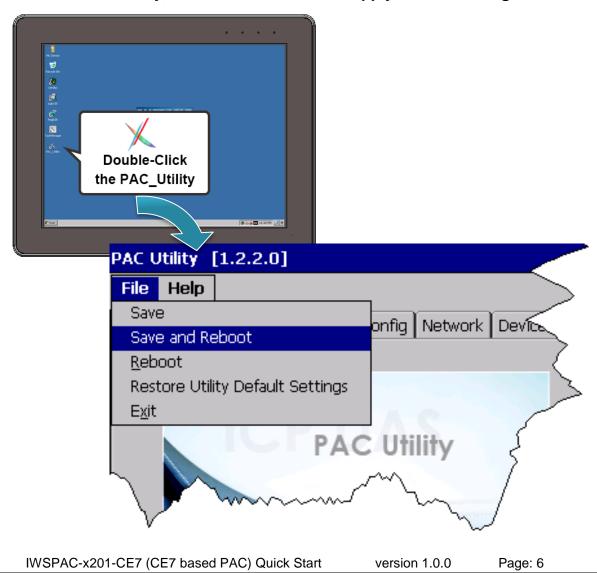

Copyright © 2015 ICP DAS Co., Ltd. All Rights Reserved. E-mail: service@icpdas.com

## 2. Downloading IWS Project to IWSPAC

This Chapter will show you how to download your InduSoft project into IWSPAC and run it. Please follow the steps below

- **Step 1**: Please refer to chapter 3.1.2 to set IWSPAC's IP address, and check the connection state between IWSPAC and PC
- **Step 2**: Execute InduSoft agent, CEServer.exe, which is at \Micro\_SD\InduSoft\
- **Step 3**: After execute InduSoft agent, it will show the IP(s) you are using now, please write it down, we will use it later

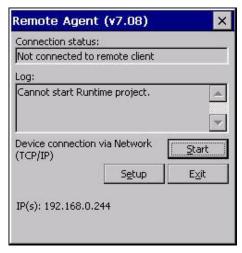

- Step 4: Launch InduSoft Web Studio on PC, and open your project
- **Step 5**: Select **Ribbon** → **Home** → **Remote Management** → **Connect**

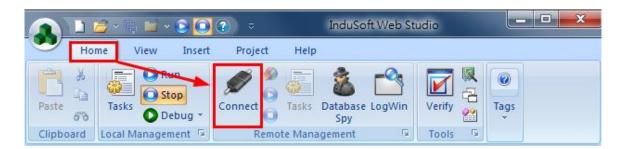

IWSPAC-x201-CE7 (CE7 based PAC) Quick Start

version 1.0.0

**Step 6 :** Type IWSPAC's IP address in the "Host" field( here we use 192.168.3.82 ), then click "Connect" button. After you connect, "Status" and "Platform" fields will show IWSPAC's information.

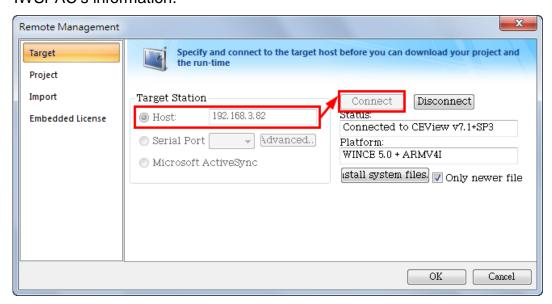

**Step 7:** Select "Project" tab. "Local:" field will show the location of your project, and "Target:" field will show you the destination where you will download, you can just use the default setting. Click "Download..." button to download your project.

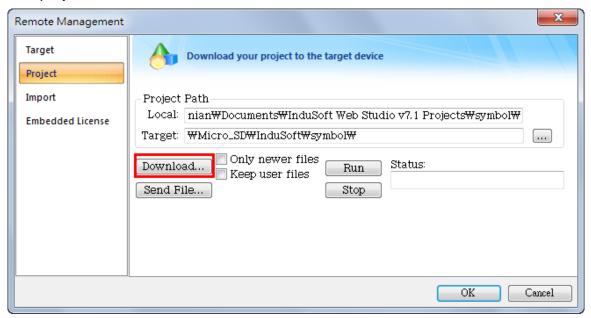

**Step 8:** "Status" field will show message "Files were sent successfully" when it finished

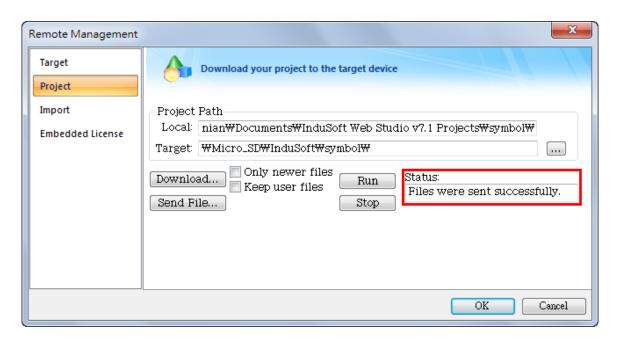

**Step 9:** Push "Run" button to launch remote application. If success, "Status" will show "Project was started." message, and you can click "Stop" button to stop remote application.

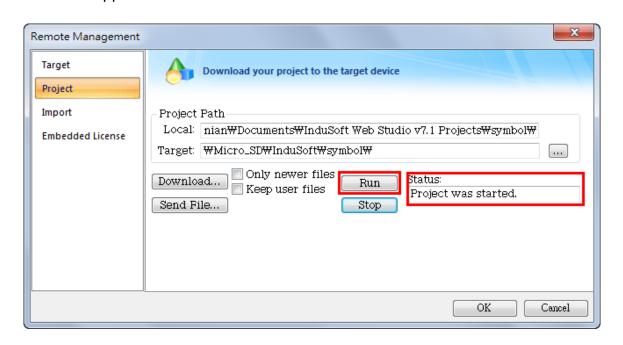

IWSPAC-x201-CE7 (CE7 based PAC) Quick Start

version 1.0.0

# 3. Using PAC Utility to Manage IWSPAC

The PAC Utility is a collection of the IWSPAC system tool that allows user quickly and easily configure and manage IWSPAC.

Step 1: Double-click the PAC Utility on the desktop

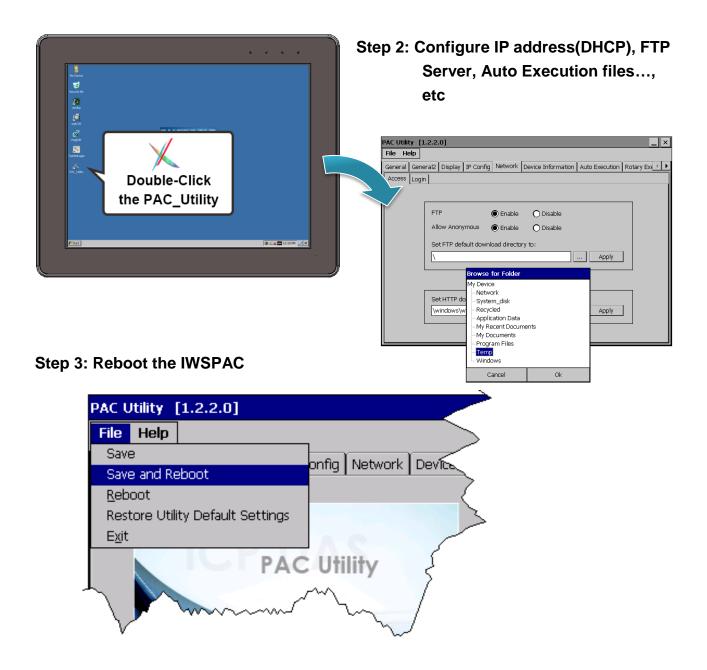

IWSPAC-x201-CE7 (CE7 based PAC) Quick Start

version 1.0.0

## 3.1. Functions of PAC Utility

PAC Utility is a collection of software applications that enable management and configuration of ViewPAC system and features.

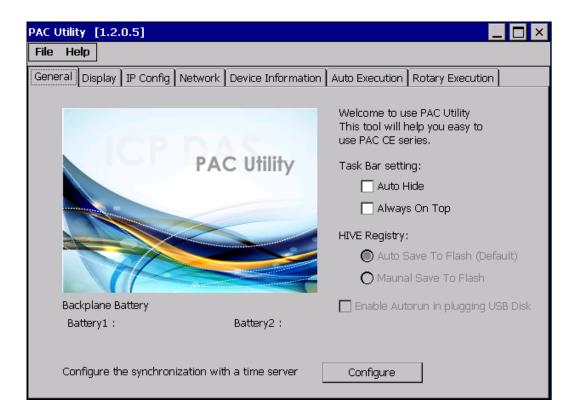

The PAC Utility includes the following menu bars and property tabs. All of these functions will be explained later.

| Menu bar | Property Tab         |  |
|----------|----------------------|--|
| ➤ File   | ➤ General            |  |
| ➤ Help   | ➤ Display            |  |
|          | ➤ IP Config          |  |
|          | ➤ Network            |  |
|          | ➤ Device Information |  |
|          | ➤ Auto Execution     |  |
|          | ➤ Rotary Execution   |  |

## 3.1.1. Menu Bar - File

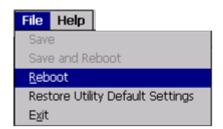

| The menus use to         | How to use                                     |  |
|--------------------------|------------------------------------------------|--|
| Reboot                   | Restarts the IWSPAC                            |  |
| Restore Default Settings | Restore the settings of IWSPAC to its default. |  |
| Exit                     | Exits the PAC Utility.                         |  |

### 3.1.2. Property Tab – IP Config

The IP Config tab provides functions to configure either DHCP (Roaming) or manually configured (Static) network settings and to monitor the MAC address. Generally, DHCP is the default settings, but if you don't have a DHCP server, you must configure the network settings by using manual configuration.

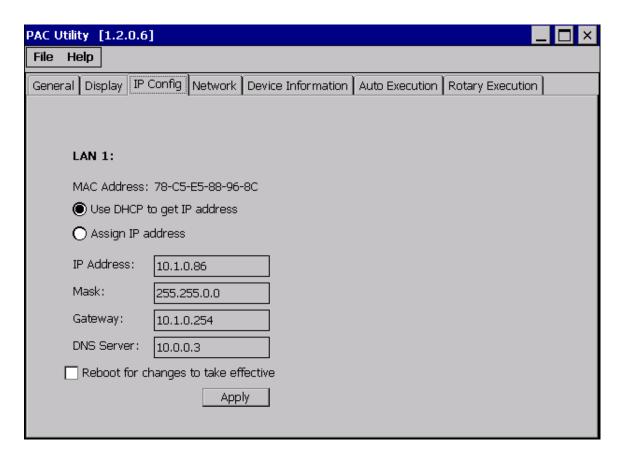

| The menus use to | How to use                                                   |
|------------------|--------------------------------------------------------------|
|                  | Use DHCP to get IP address:                                  |
|                  | Select the Use DHCP to get IP address option, and then click |
| Set the network  | the <b>Apply</b> button.                                     |
| settings         | Assign an IP address:                                        |
|                  | Select the Assign IP address option, and then click the      |
|                  | Apply button.                                                |

IWSPAC-x201-CE7 (CE7 based PAC) Quick Start

version 1.0.0

### 3.1.3. Property Tab – Network

The Network tab include a common-use tab – Access tab.

#### **Access Tab**

The Access tab provides functions to enable/disable the FTP access, enable/disable anonymous FTP access, and configure the FTP and HTTP directory path.

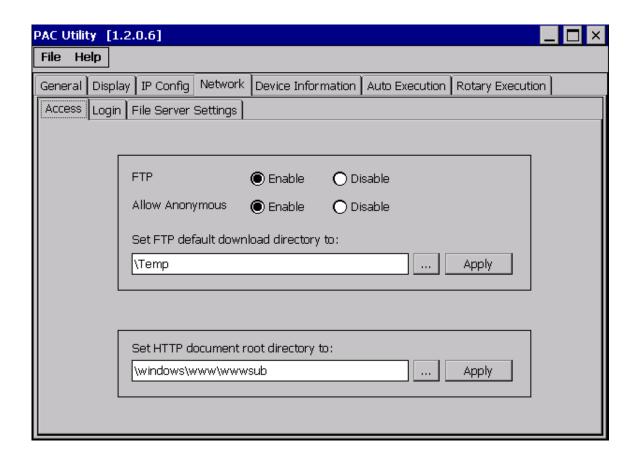

| The menus use to  | How to use                                                                  |
|-------------------|-----------------------------------------------------------------------------|
|                   | Enable:                                                                     |
|                   | Select the <b>Enable</b> check box in the <b>FTP</b> field, and then click  |
| Enable or disable | the <b>Apply</b> button.                                                    |
| the FTP access    | Disable:                                                                    |
|                   | Select the <b>Disable</b> check box in the <b>FTP</b> field, and then click |
|                   | the <b>Apply</b> button.                                                    |

IWSPAC-x201-CE7 (CE7 based PAC) Quick Start

version 1.0.0

| The menus use to                       | How to use                                                                                                    |
|----------------------------------------|----------------------------------------------------------------------------------------------------|
| Enable or disable anonymous FTP access | Enable:  Select the Enable check box in the Allow Anonymous field, and then click the Apply button.  Disable:  Select the Disable check box in the Allow Anonymous field, and then click the Apply button. |
| Set the FTP directory path             | Enter a new path in the <b>Set FTP default download directory to:</b> field, and then click the <b>Apply</b> button.                                                                                       |
| Set the HTTP directory path            | Enter a new path in the Set HTTP document root directory to: field, and then click the Apply button.                                                                                                    |

### 3.1.4. Property Tab – Device Information

The Device Information tab provides functions to monitor necessary system information of the IWSPAC. The information is the most important note of version control for upgrading system.

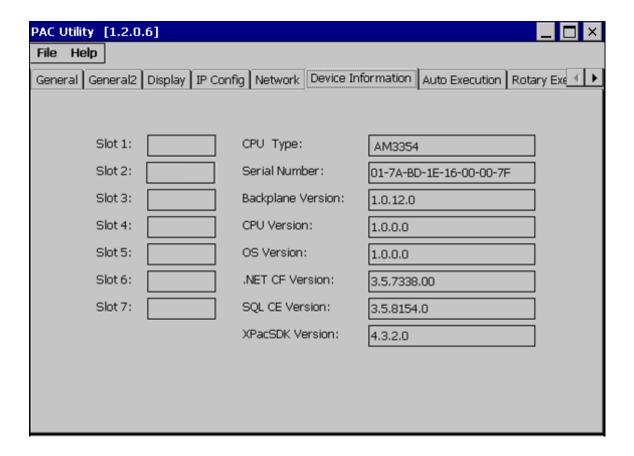

### 3.1.5. Property Tab – Auto Execution

The Auto Execution tab provides functions to configure programs running at IWSPAC startup, it allows users to configure ten execute files at most.

#### **Tips & Warnings**

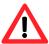

The specific extensions are .exe and .bat, and they are executed in order of program 1, program 2, etc.

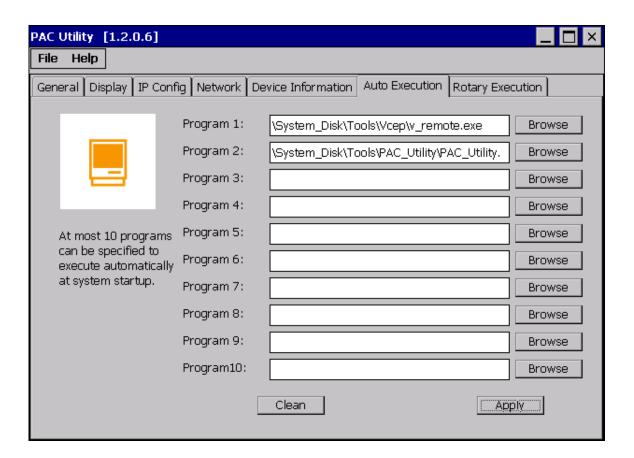

| The menus use to   | How to use                                                          |
|--------------------|---------------------------------------------------------------------|
| Configure programs | Click the <b>Browse</b> button to select the execute file which you |
| running at startup | want, and then click the <b>Apply</b> button.                       |

# 4. Updating InduSoft Runtime Folder

InduSoft Runtime folder is pre-installed in \Micro\_SD\InduSoft, if you want to update the latest runtime folder, please follow the steps below.

**Step 1**: Download the latest runtime folder from ICPDAS's InduSoft website: http://www.icpdas.com/products/Software/InduSoft/indusoft.htm

Step 2: Unzip the compressed file

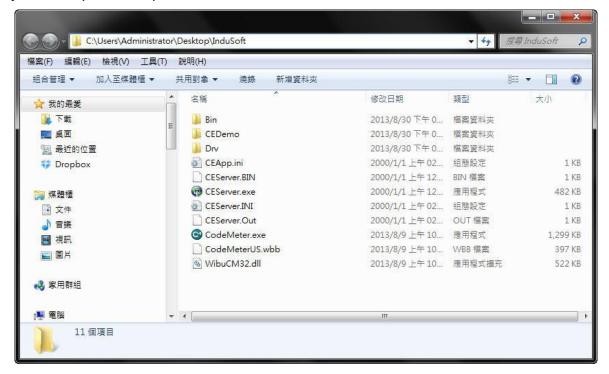

- Step 3: Make sure both InduSoft project and CEServer process are closed on IWSPAC
- **Step 4**: Make sure the connection between IWSAPC and PC is normal. If you'd like to transfer files by FTP client software, please refer to Step 5. If you'd like to transfer files by USB flash drive, skip to Step 6.
- Step 5 : Launch "My Computer", and type the IWSPAC's IP address in the address bar, here we use <a href="ftp://192.168.0.244/">ftp://192.168.0.244/</a>, then copy Indusoft runtime folder into this window as below.

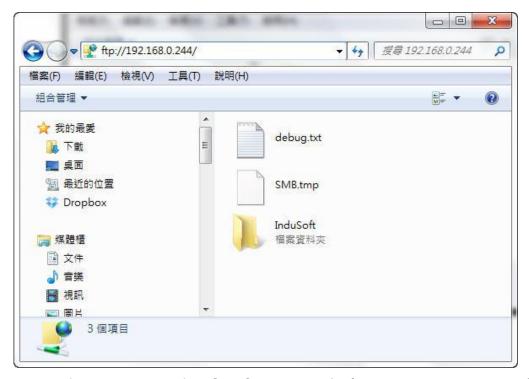

The default FTP path of IWSPAC is **My Device\ Temp**, then back to IWSPAC, cut the folder into **\Micro\_SD**.

**Step 6**: Or you can transfer the InduSoft runtime folder into **\Micro\_SD** by USB flash drive.

#### **Tips & Warnings**

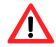

We suggest that both runtime folder and InduSoft IDE have the same version.

| Softkey/ Hardkey License version | For InduSoft Runtime folder version |
|----------------------------------|-------------------------------------|
| InduSoft v6.1                    | InduSoft v6.1.x.x                   |
| InduSoft v7.0                    | InduSoft v7.0.x.x                   |
| InduSoft v7.1                    | InduSoft v7.1.x.x                   |